# **在MAC OSX以WIFI接駁安裝TS8070驅動程式步驟 (以OSX 10.11作⽰範) TS8070 printer driver Installation Guide for MAC OSX via WIFI (OSX 10.11 as example)**

## \*請開啟打印機並確保電腦已連接互聯網

\*Please turn on the printer and make sure computer already connected to the internet

連接印表機至無線網絡路由器 Connect printer to Wi-Fi router

1. 樄貝玢蔭秚牧讨螡 ҕAҗ牧簁盅讨螡 ҕLAN戔ਧҗ

Turn on the printer, tap  $\binom{(\phi)}{(\phi)}$  (A), and then tap (LAN settings)

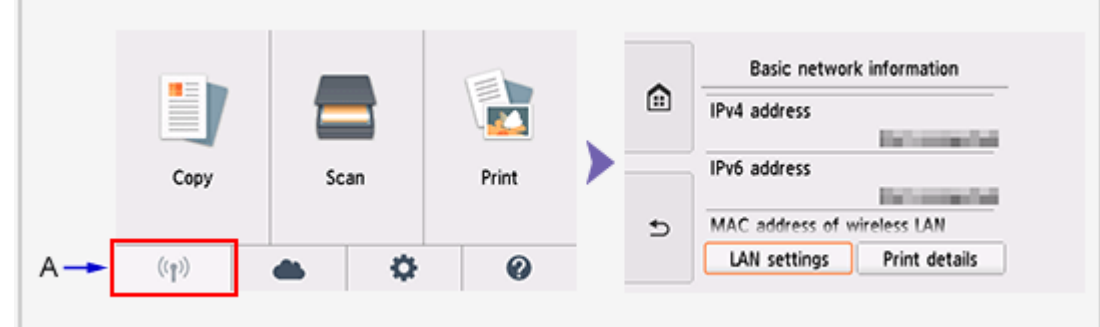

2. 點選<無線LAN>,然後點選<無線LAN設定> Tap (Wireless LAN), and then tap (Wireless LAN setup)

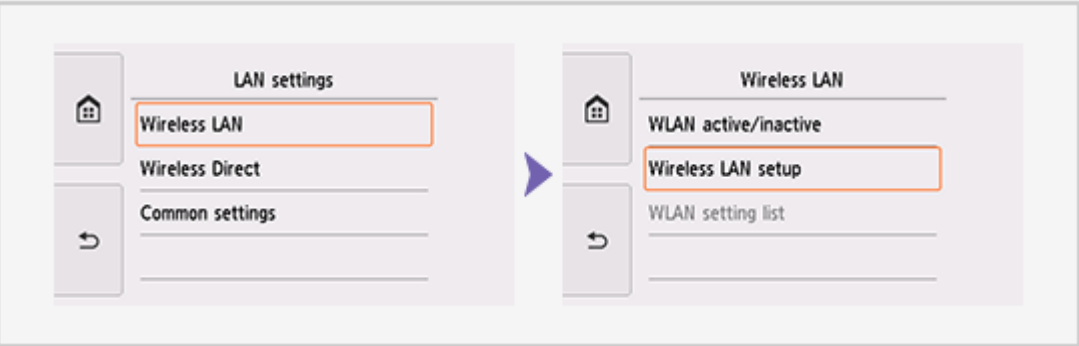

3. 點選<手動連接>

Tap (Manual connect)

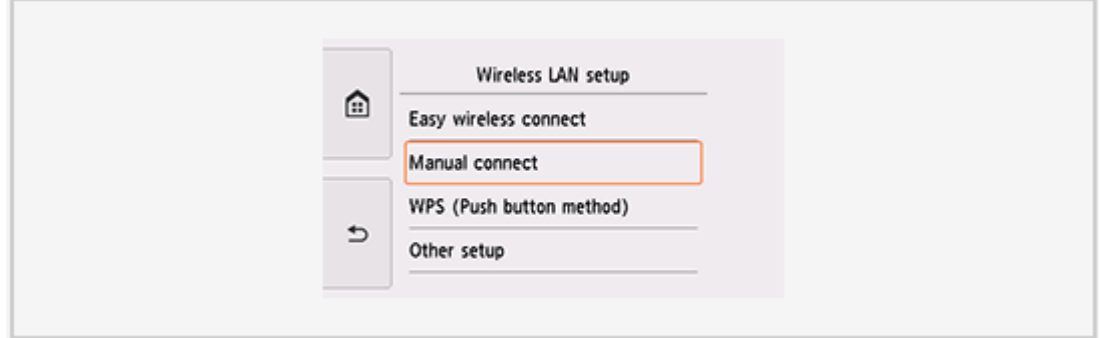

#### 4. 點選所用無線路由器 Tap your wireless router

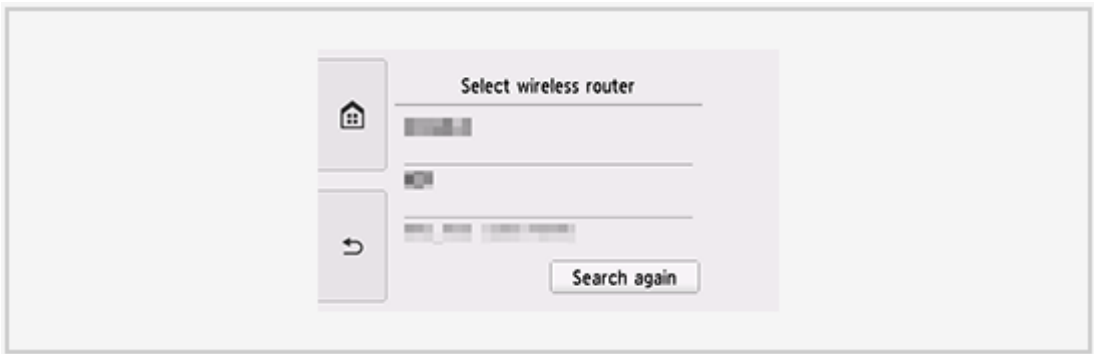

5. 印表機上將顯示以下螢幕之一,點選輸入區域 One of the screens below will be displayed on the printer, tap the input area

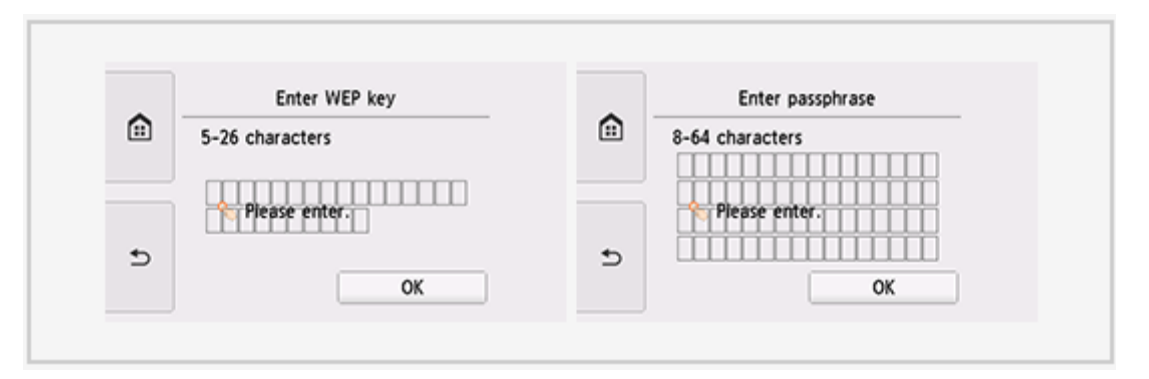

6. 輸入網路密碼<WEP金鑰或密碼,輸入字完大小寫須相符>,選擇<OK>,然後點選<OK> Enter the network password (WEP key or passphrase, character entry is case-sensitive), and then tap (OK)

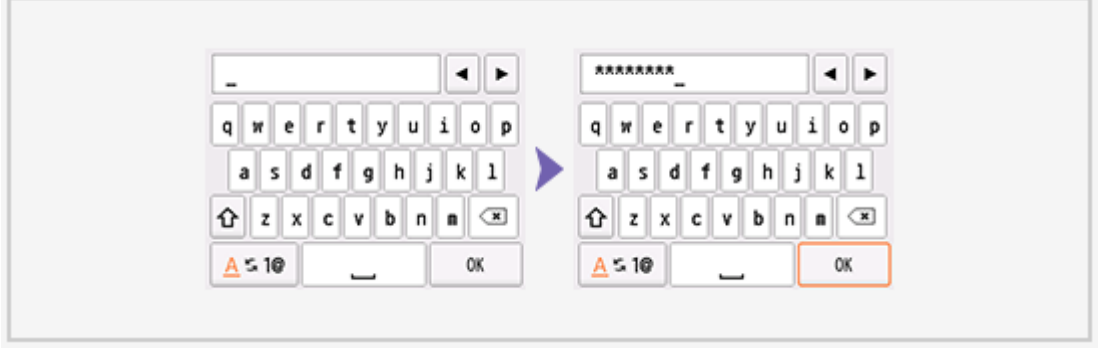

7. 點選<OK> Tap (OK)

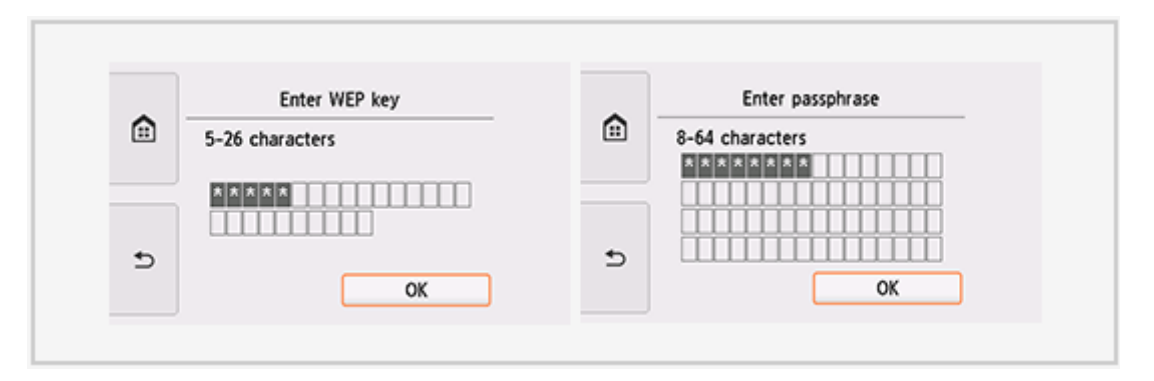

8. 吚ૢ㯎蓦癷氥纈碻牧讨螡ҕOKҗ牧簁盅讨螡ૢ㯎ጱҕԆ殷 җ牬蝫矑ਠ౮盅牧 䨝ڊ匍ࣁ蓦癷ૢӥො牭 When the left screen appears, tap (OK), and then tap (HOME)  $\widehat{m}$  on the left side of screen

(When connection is completed,  $\binom{r}{r}$  appears at the bottom left of the screen)

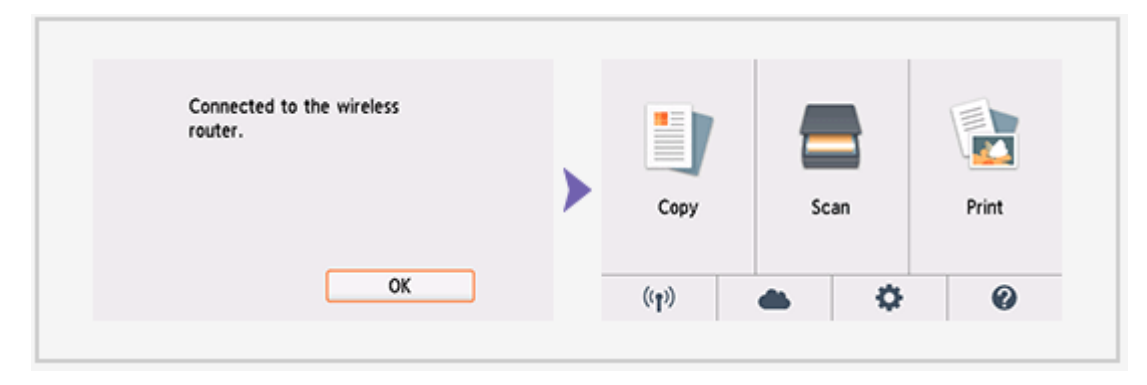

9. 完成印表機設定後,點擊以下連結下載有關之驅動程式: [http://ugp01.c-ij.com/ij/webmanual/WebPortal/PTL/ptl-setup.html?](http://ugp01.c-ij.com/ij/webmanual/WebPortal/PTL/ptl-setup.html?lang=tc&type=setup&area=hk&model=ts80&os=m) lang=tc&type=setup&area=hk&model=ts80&os=m

Completed the printer setup, please click below link to download printer driver: [http://ugp01.c-ij.com/ij/webmanual/WebPortal/PTL/ptl-setup.html?](http://ugp01.c-ij.com/ij/webmanual/WebPortal/PTL/ptl-setup.html?lang=en&type=setup&area=hk&model=ts80&os=m) lang=en&type=setup&area=hk&model=ts80&os=m

下載及安裝步驟 Download and installation

10.按⼀下「下載」。下載完成後開啟該檔案安裝,點擊「Setup」

Click "Download". Open the file after download is completed, and then click "Setup"

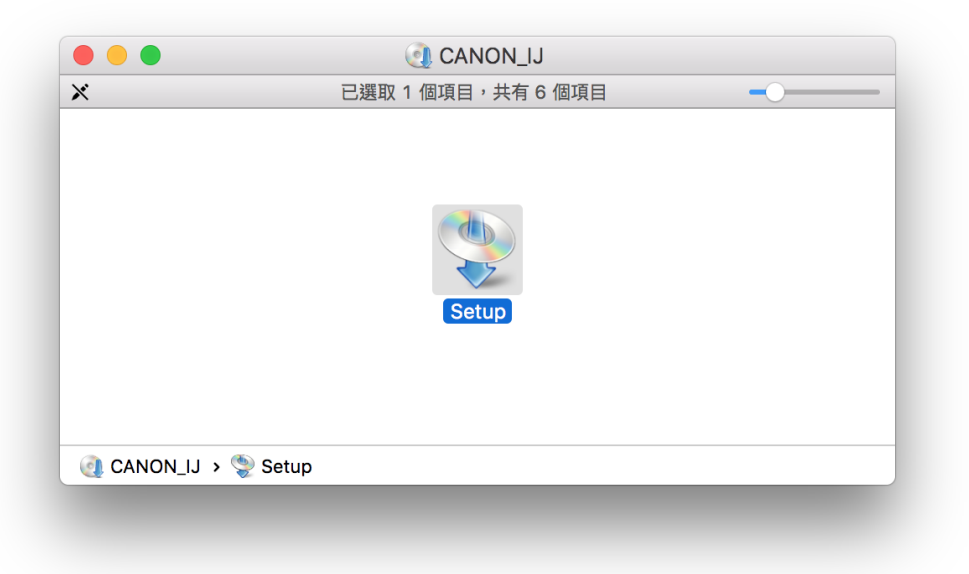

11. 按「下一步」 Click "Next"

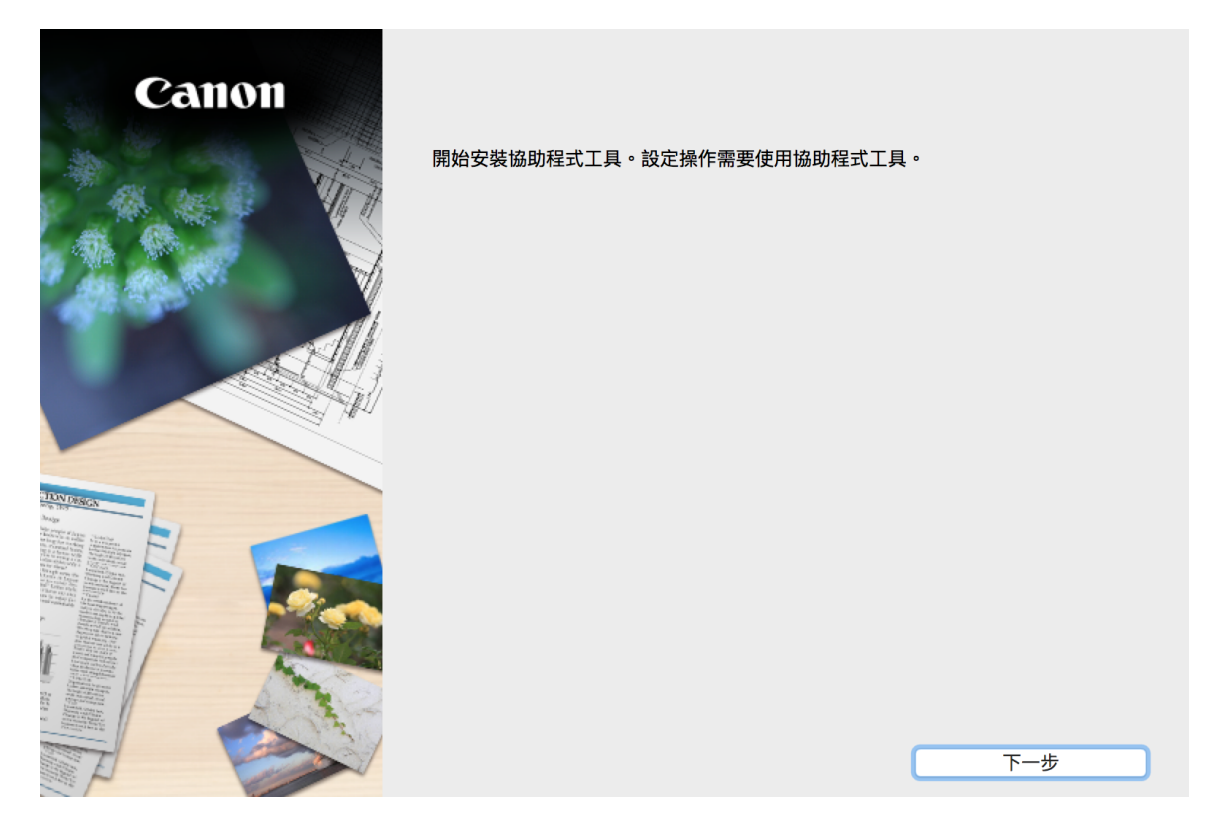

12. 輸入登入名稱及密碼 (如出現以下畫面),然後按「安裝軟體」 Enter the login username and password (If this screen is shown below), and then click "Install Helper"

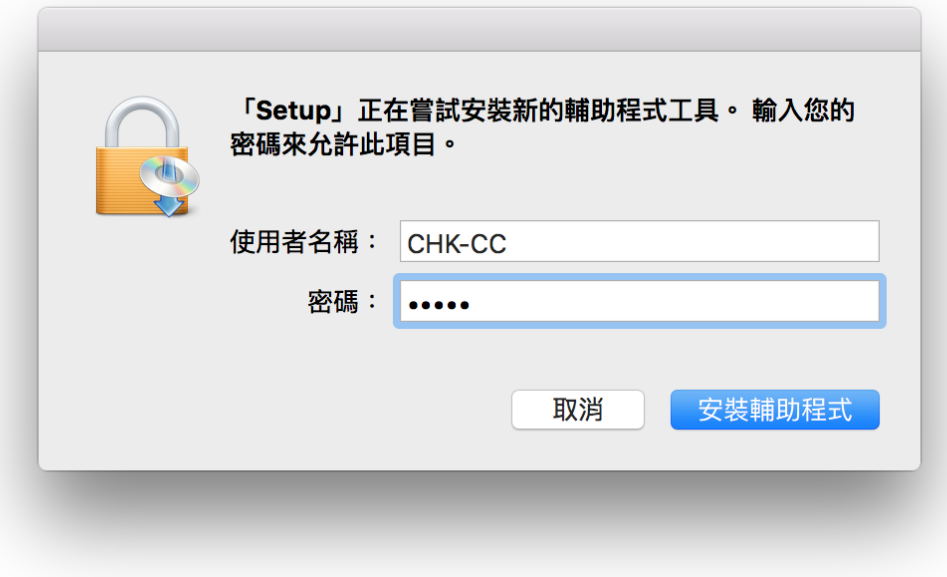

### 13. 按「開始設定」 Click "Start setup"

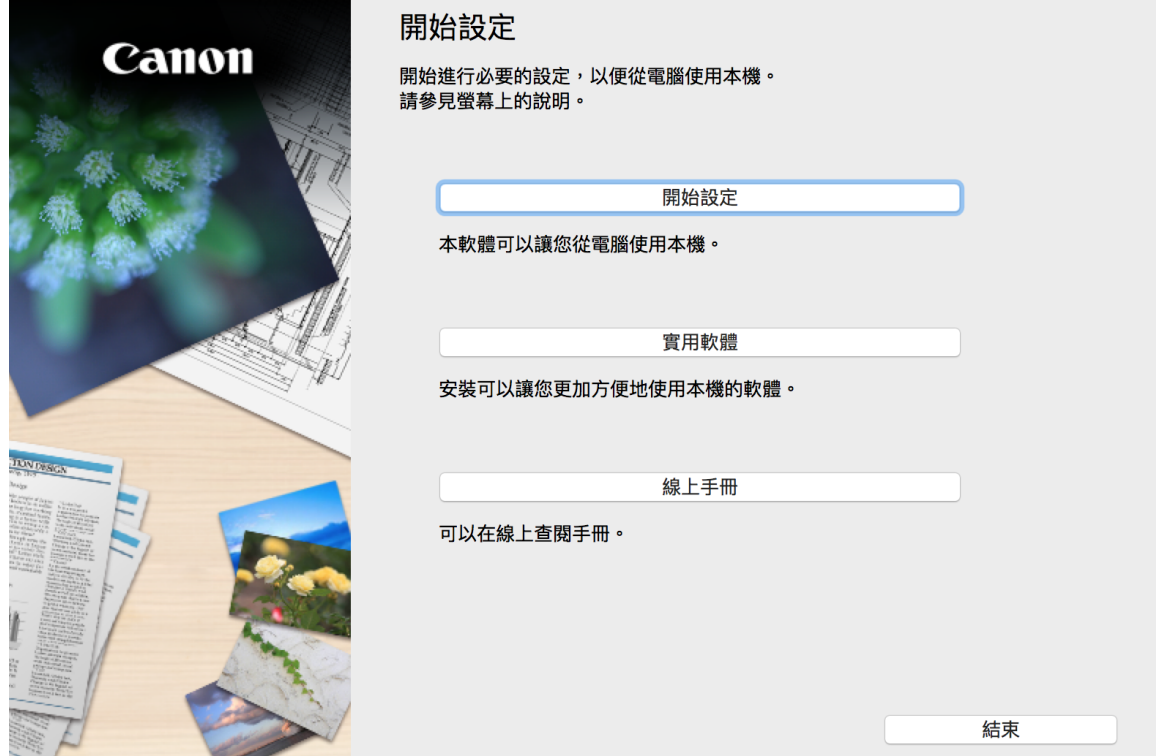

14. 選擇「亞洲」>「香港特別行政區」,按「下一步」 Select "Asia"> "Hong Kong SAR China", and then click "Next"

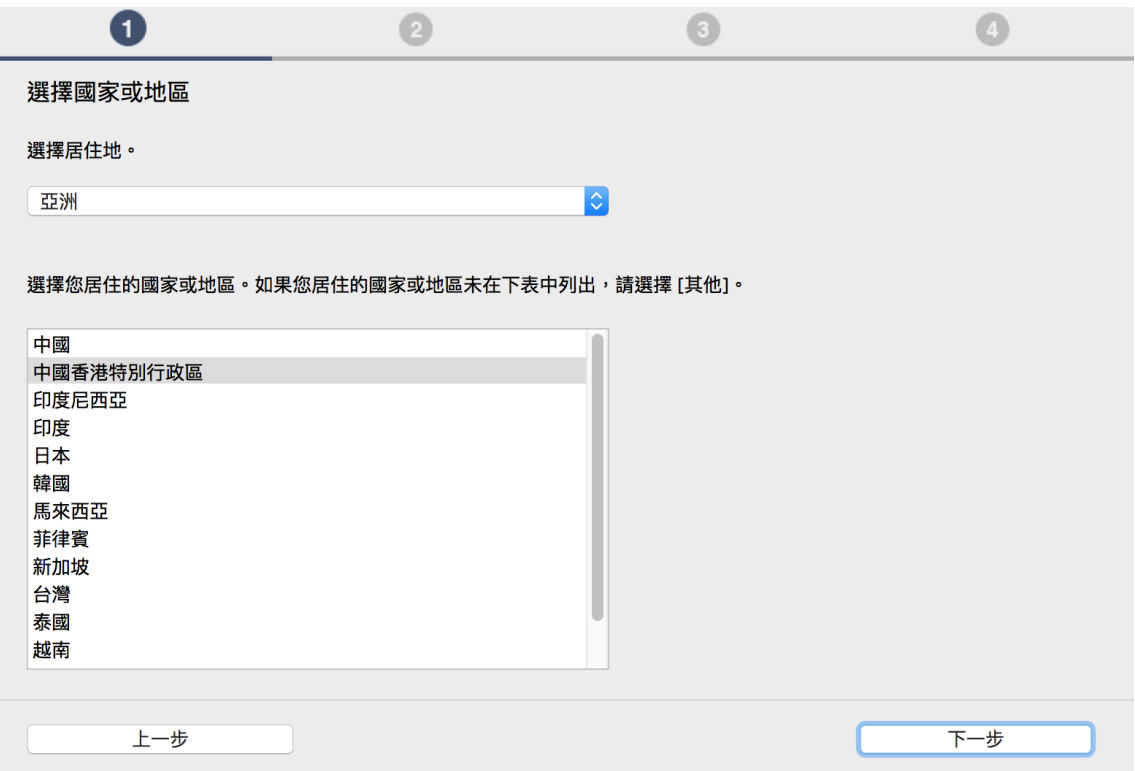

15. 按「是」 Click "Yes"

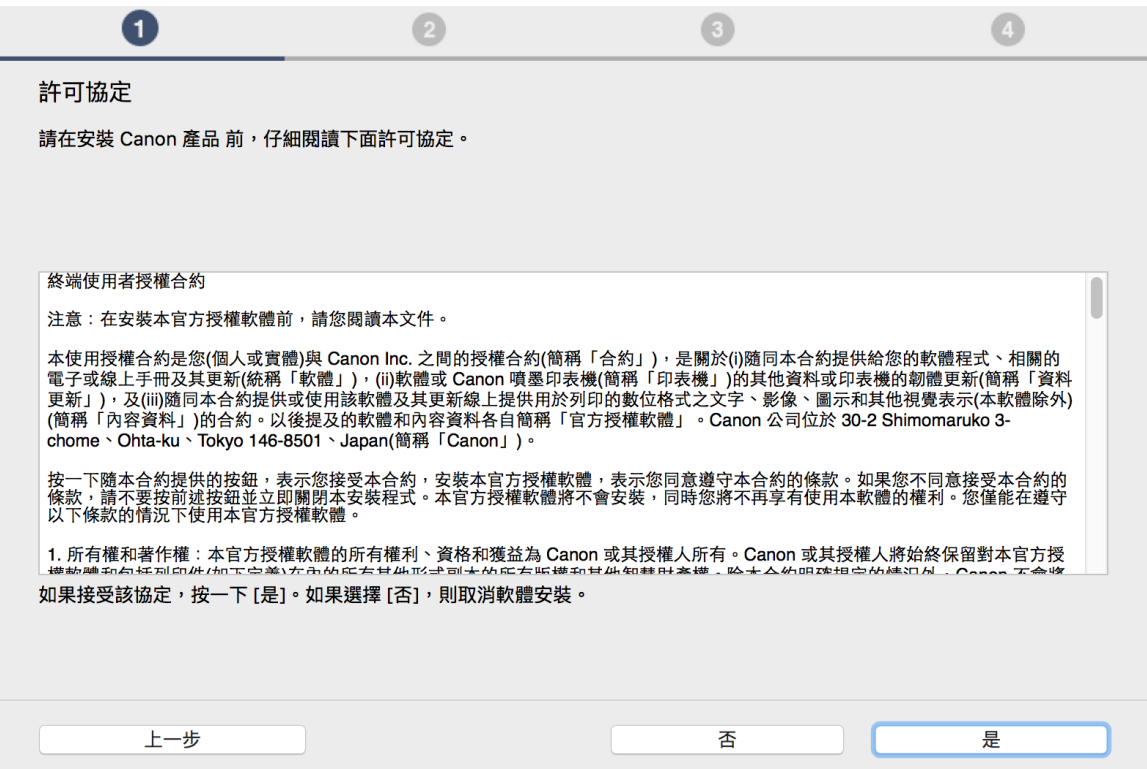

- 16. 可選擇是否同意作傳送資訊至Canon
	- Select "Agree" or "Disagree" to send information to Canon Extended Survey Program

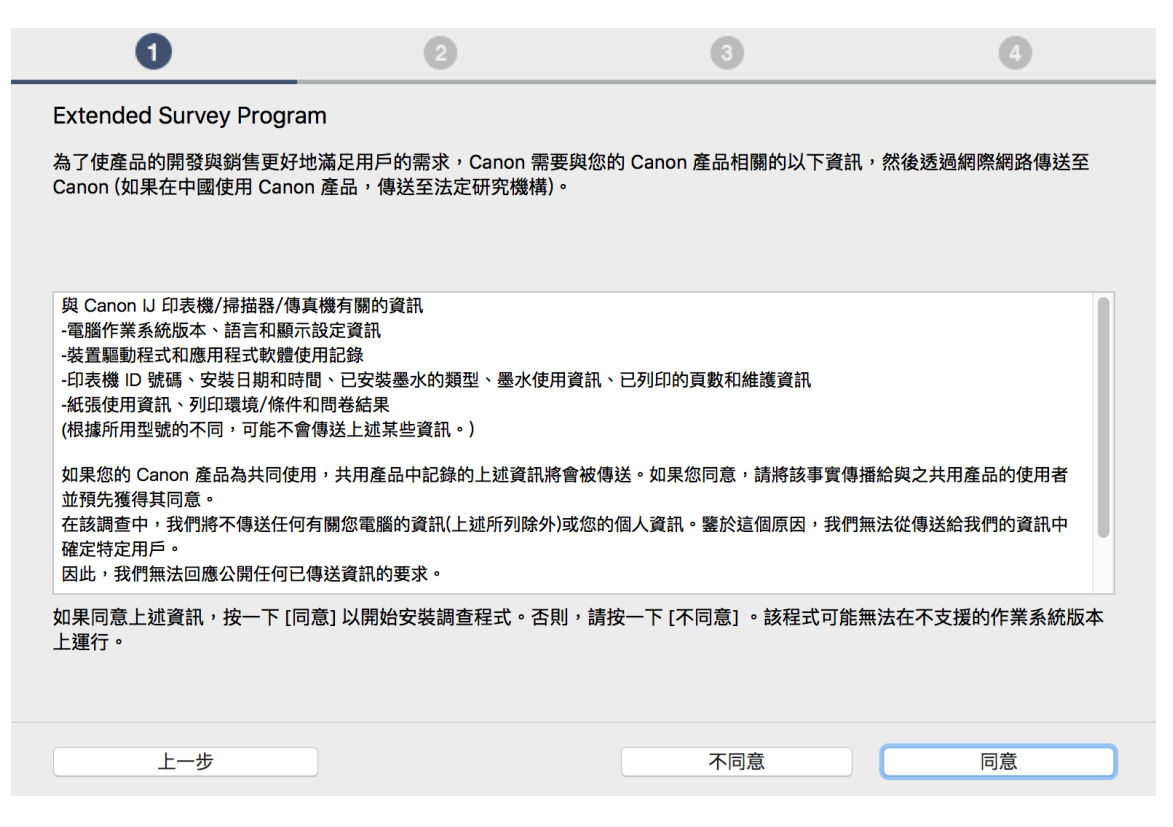

17. 選擇「無線 LAN連接」,按「下一步」 Select "Wireless LAN Connection", and then click "Next"

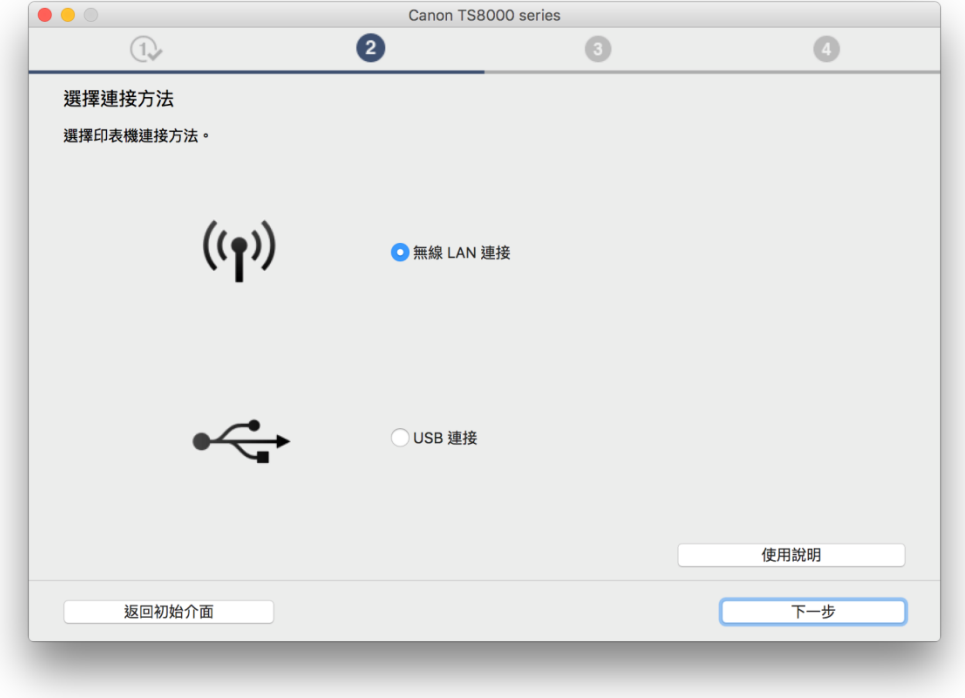

18. 確定印表機已開啟及連接網路, 按「下一步」 Make sure printer is on and connected to network, and then click "Next"

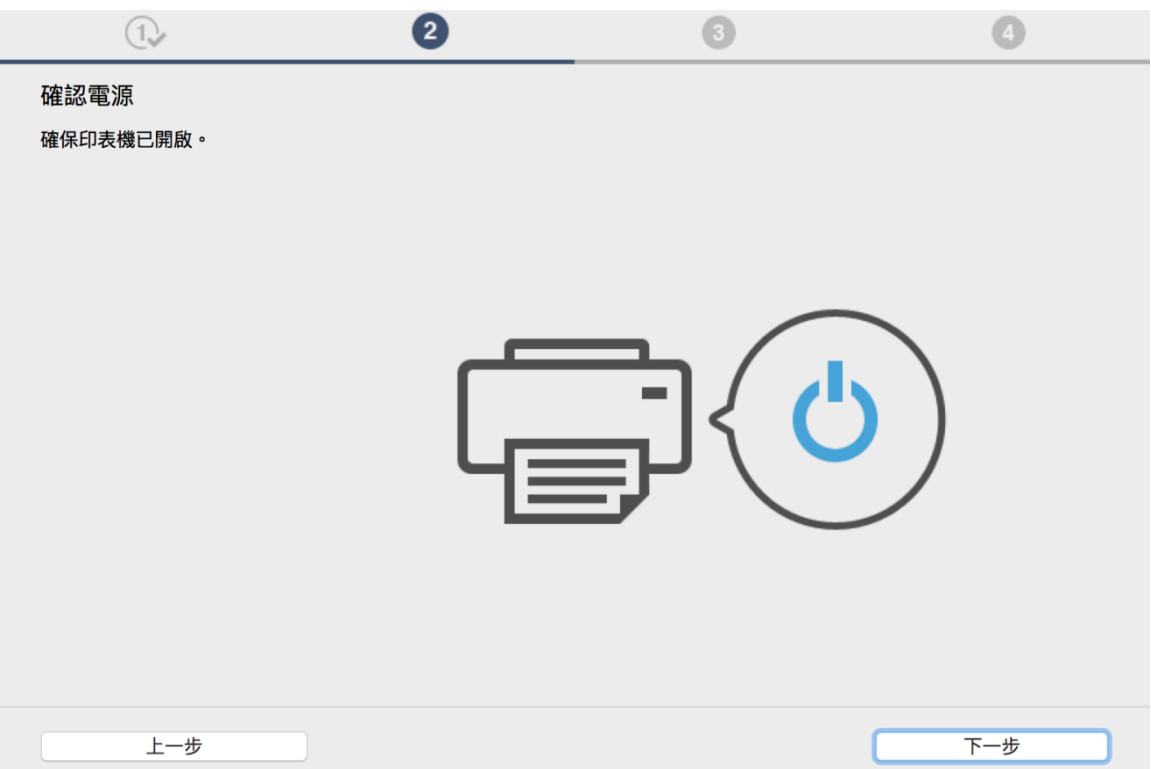

19. 印表機偵測 Printer Detection

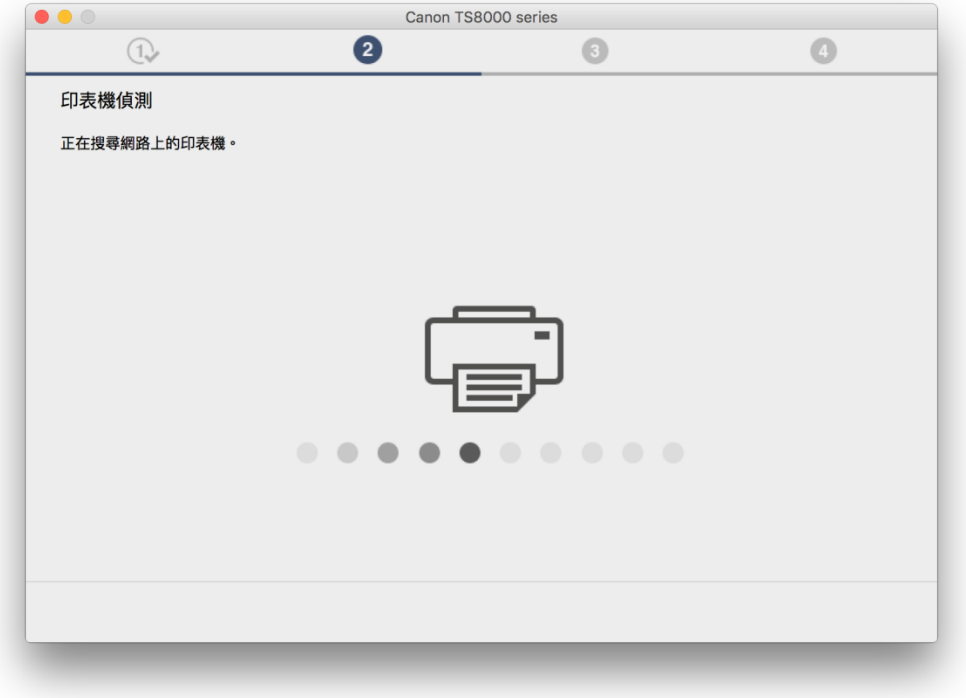

20. 在「從清單選擇」勾選印表機,按「下一步」(如清單沒有印表機,請選另外兩個方法連接或聯絡客戶服務熱線 31912333尋求⽀援)

Select printer at "Printers on Network List", and then click "Next" (If there is no printer on the list, please select other two methods to connect or contact customer service hotline 31912333 to seek for support)

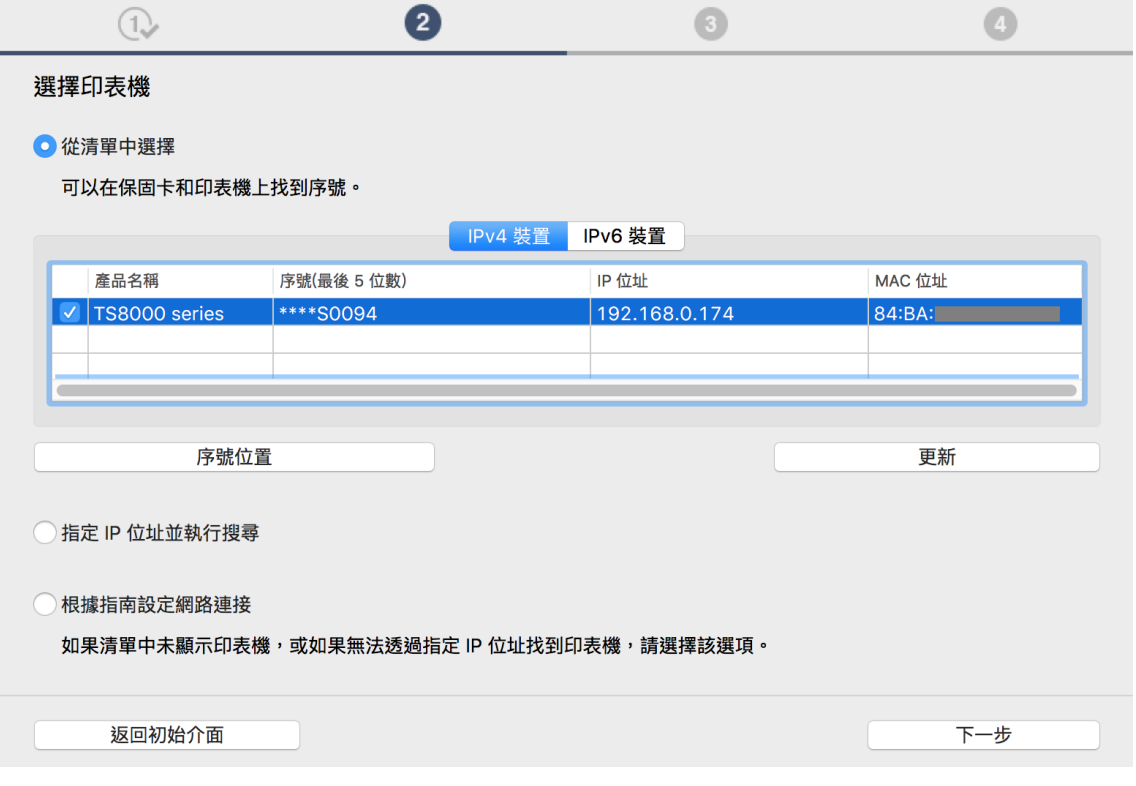

21. 等待軟件安裝 Wait for the installation progress

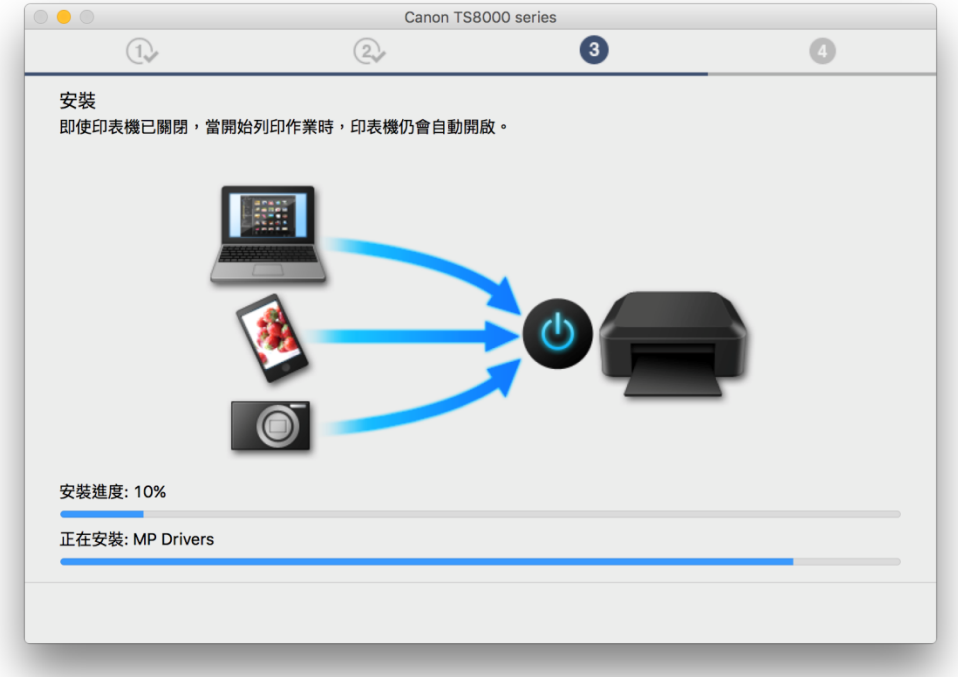

22. 按「新增印表機」 Click "Add Printer"

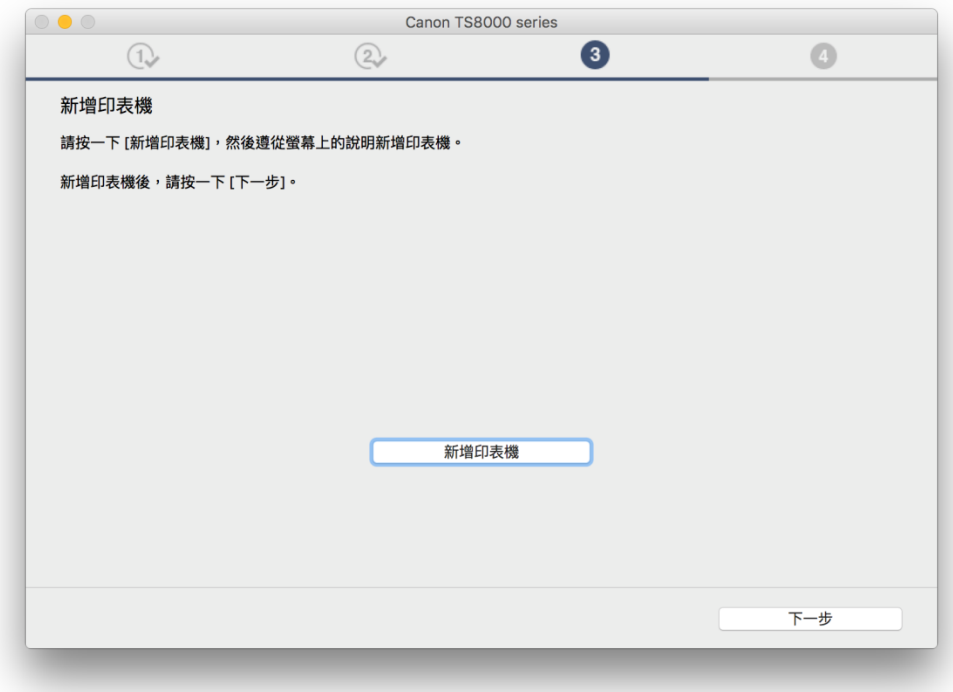

23. 在新增印表機視窗,選擇印表機 「Canon TS8000 Series」 (種類為Bonjour多功能),確定「使用」為「Canon TS8000 series」然後按「加入」

Choose name as "Canon TS8000 series" (Kind: Bonjour Multifunction), and make sure "Canon TS8000 series" as in "Use" column , and then click "Add"

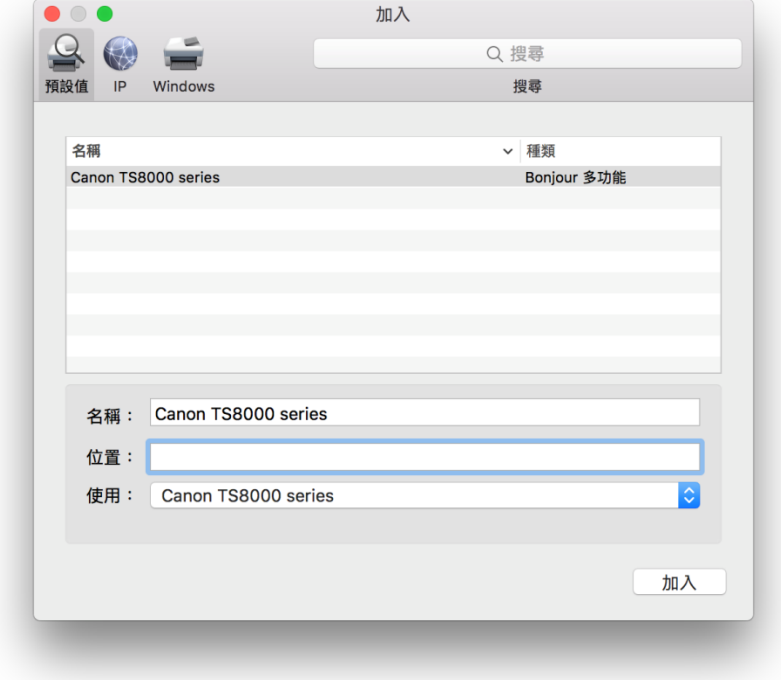

24. 再次回到此畫面,按「下一步」 Return to this screen again, and then click "Next"

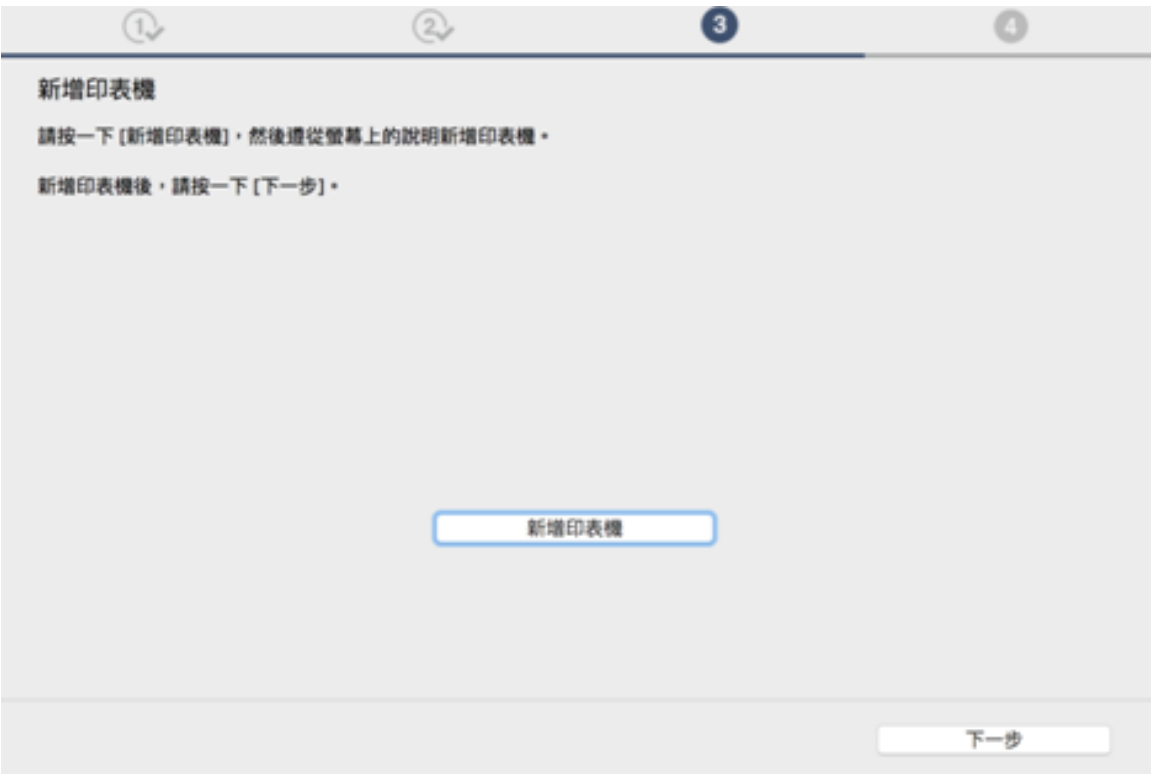

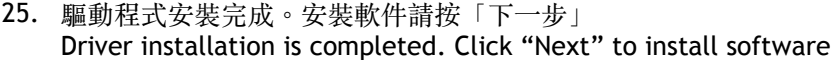

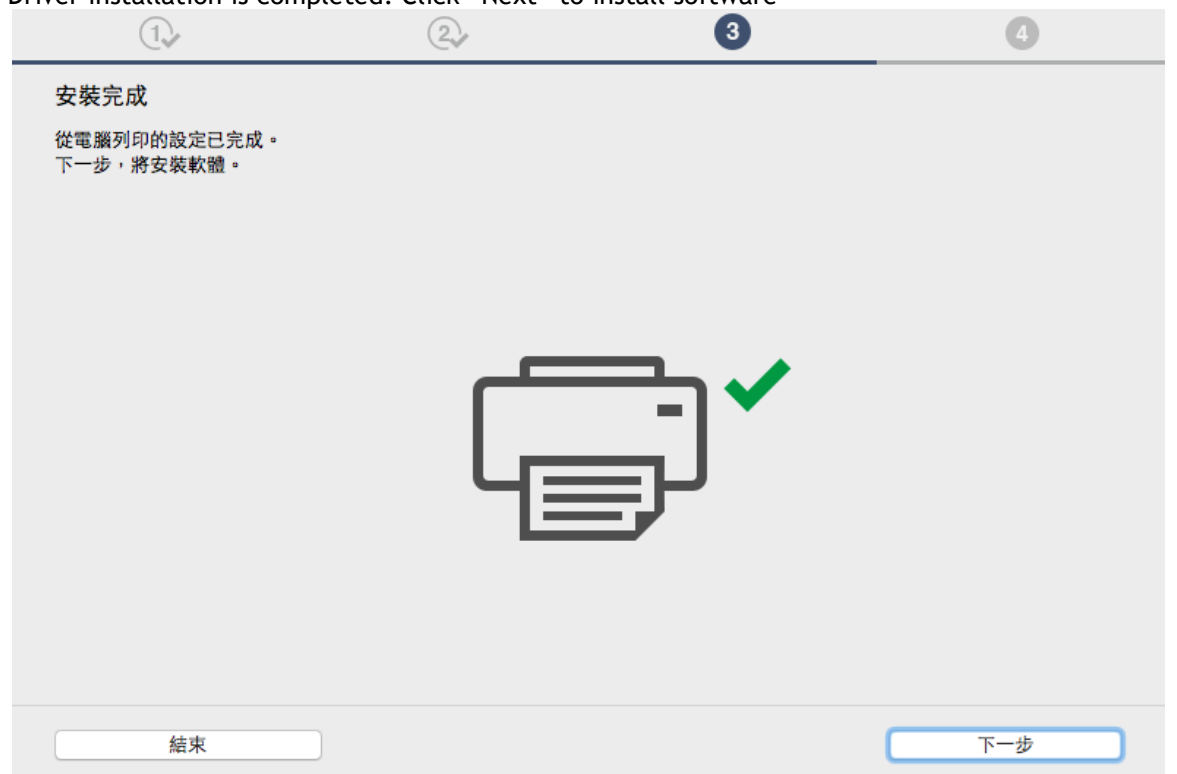

26. 在軟體安裝清單勾選所需軟件,按「下一步」 Select needed software, and then click "Next"

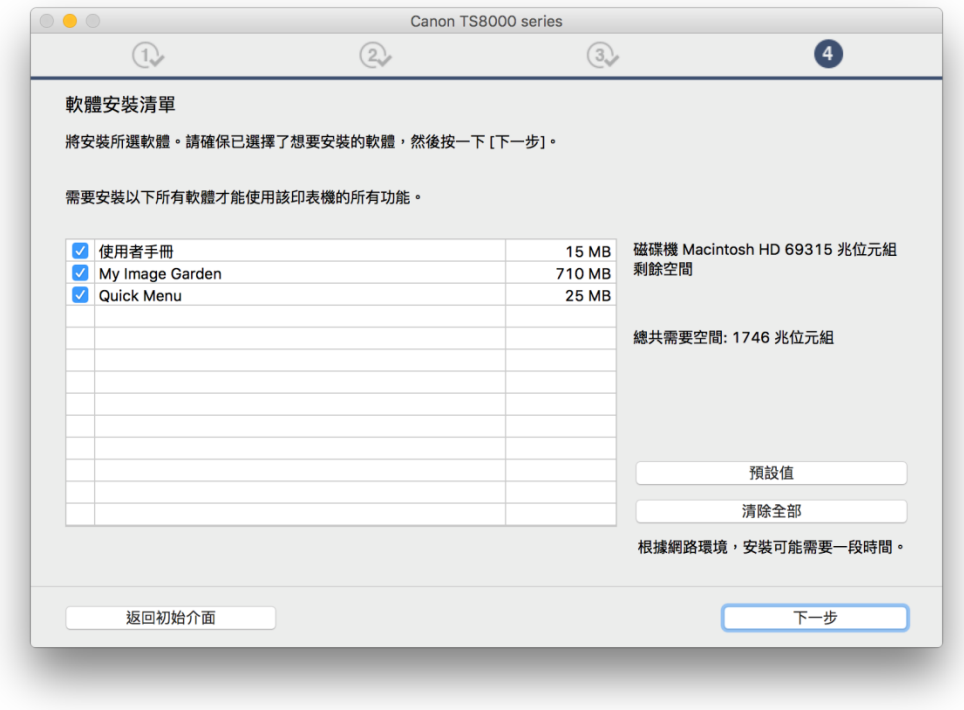

27. 可選擇是否同意建立使用者手冊的捷徑,然後按「下一步」 Select "Agree" or "Disagree" to create a user manual shortcut, and then click "Next"

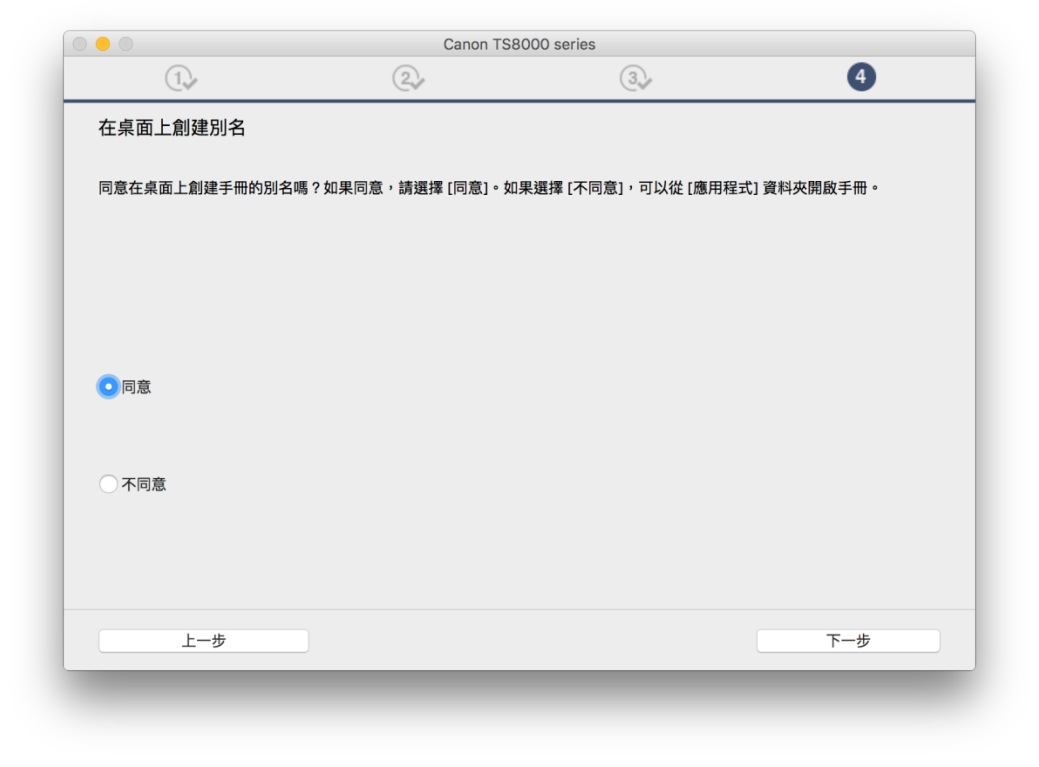

# 28. 等待軟件安裝

Waiting for the installation progress

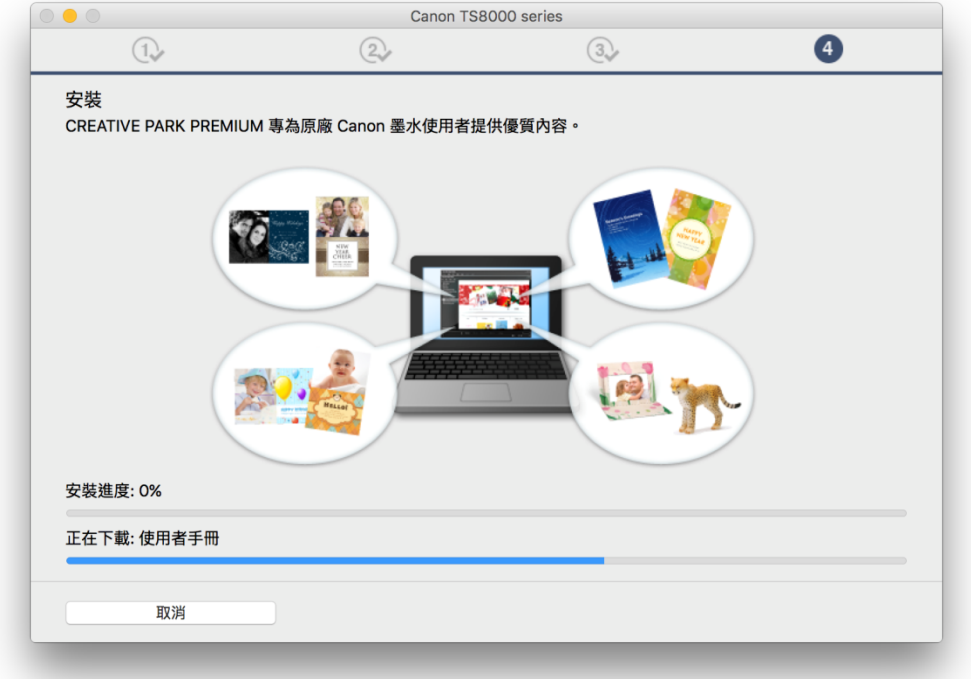

29. 按「結束」完成安裝 Click "Finish" to complete the installation

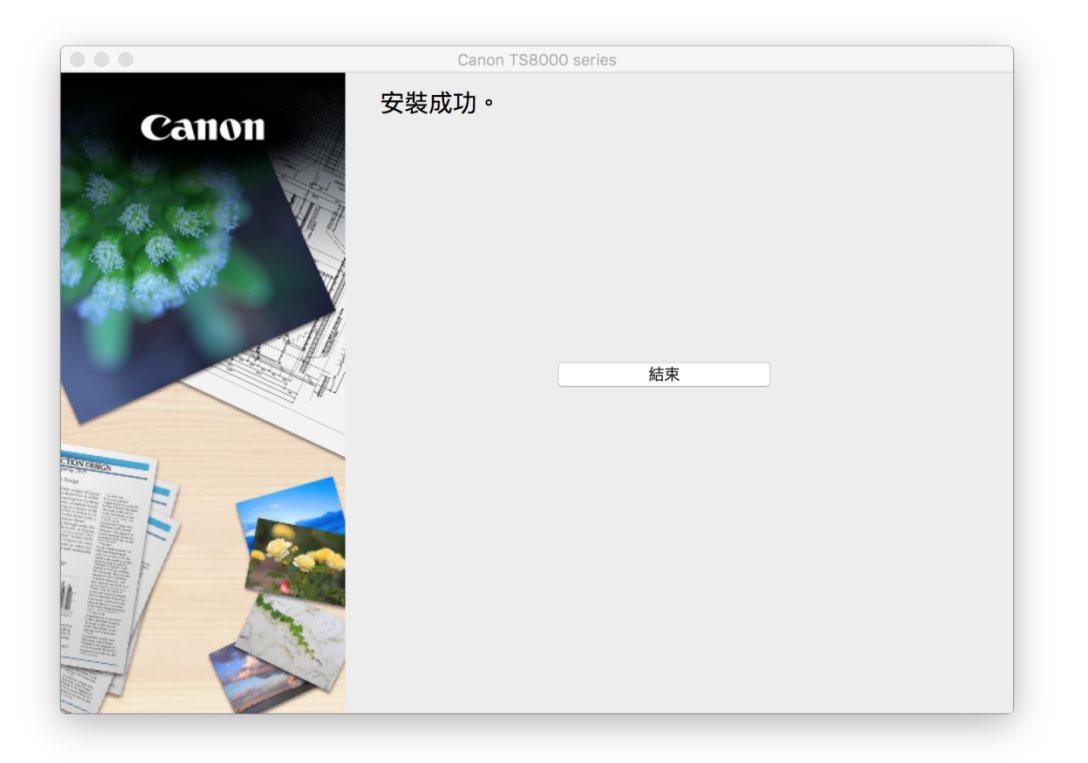

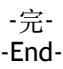